## **How to update Personal Details– Browser**

This user guide outlines how to update your personal details through the Dayforce Browser.

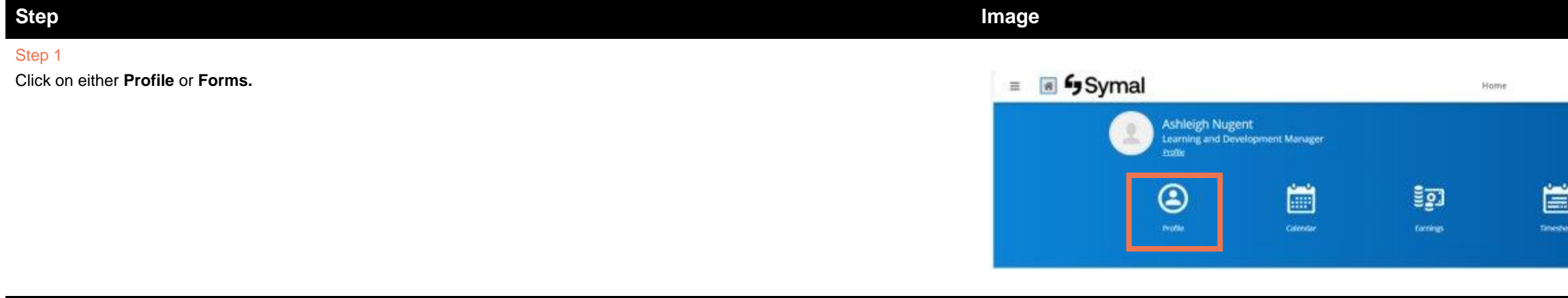

### Step 2

Click on the **pen icon** next to the relevant information. Update. Click **Save** once updated.

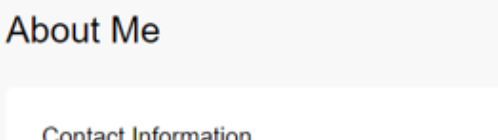

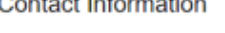

**Contact Information** 

**Phone Numbers** Business Mobile<br>411222222

Email Addresses<br>Business Email & Tim.Trees@symal.com.au

Online Profiles<br>No online profile available

**Step 3** Click on the relevant **form**.

## Forms

Addresses

Australia

Primary Residence

100 Eucalyptus Street Spotswood<br>Victoria 3015

 $\sim$  My Form Submissions  $\sigma$ 

Available Forms

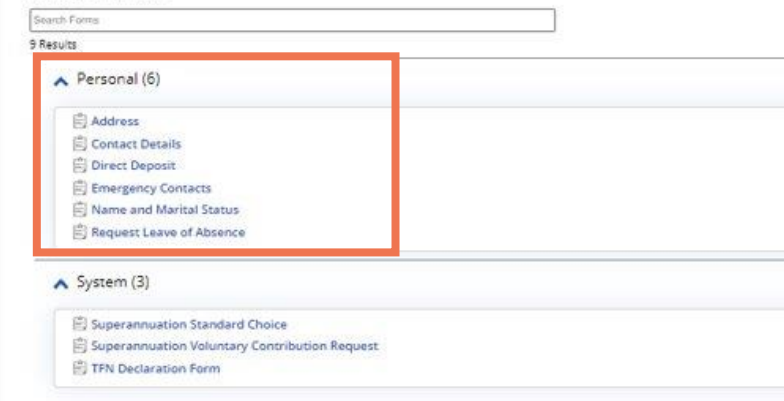

# **fy** Symal

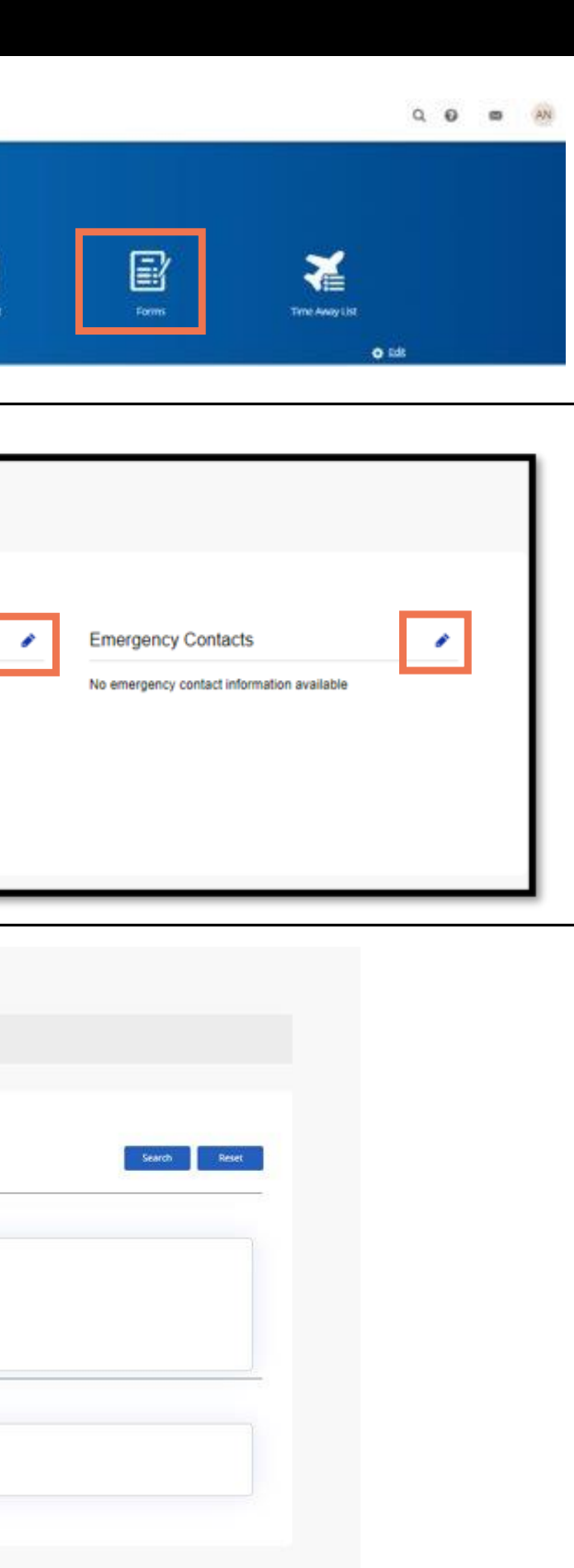

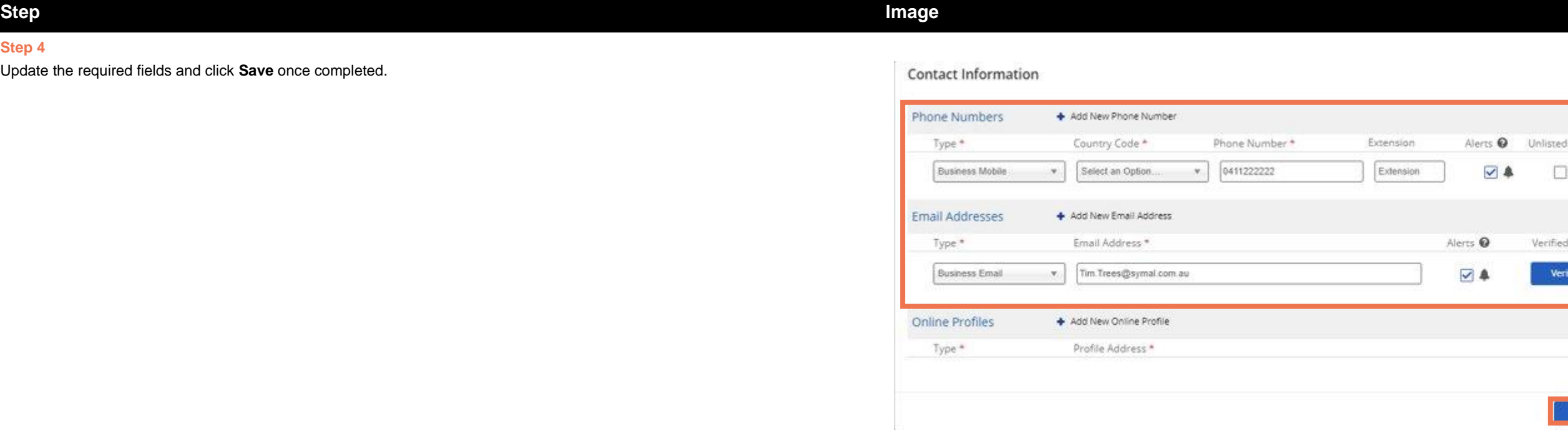

## **Step 4**

Update the required fields and click **Save** once

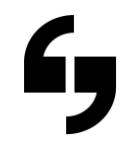

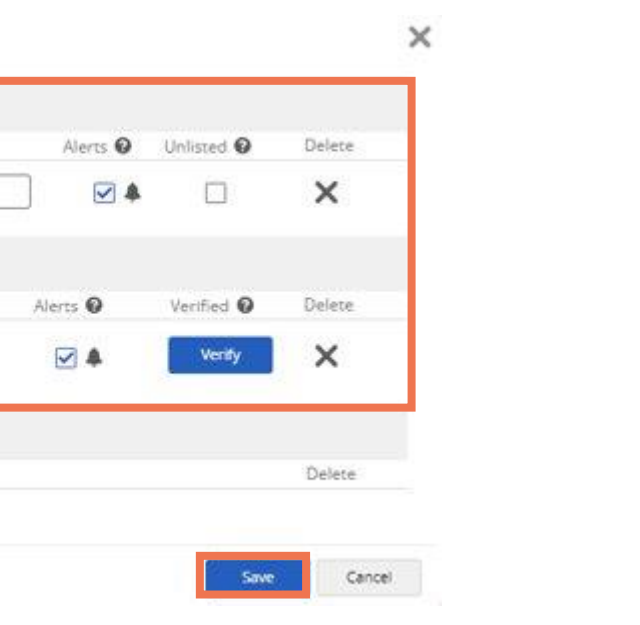